## **Vejledning til forældre**

## **– sådan logger du på Aula første gang**

For at få adgang til Aula skal du bruge dit UNI-login.

For at oprette dette UNI-login skal du bruge NemID, og der vil være en række ting du skal tage stilling til, så Aula opsættes efter dine behov eller ønsker.

## *Personfølsomme oplysninger*

Hvis du skal se dele af Aula, der indeholder personfølsomme oplysninger, skal du også bruge NemID, eller du kan bruge din mobiltelefon og en selvvalgt pinkode eller fingeraftryk, som du måske kender det fra e-boks eller MobilePay.

Har du spørgsmål, kan du kontakte Birkhovedskolen tlf. 6333 7021 eller få hjælp i Borgerservice.

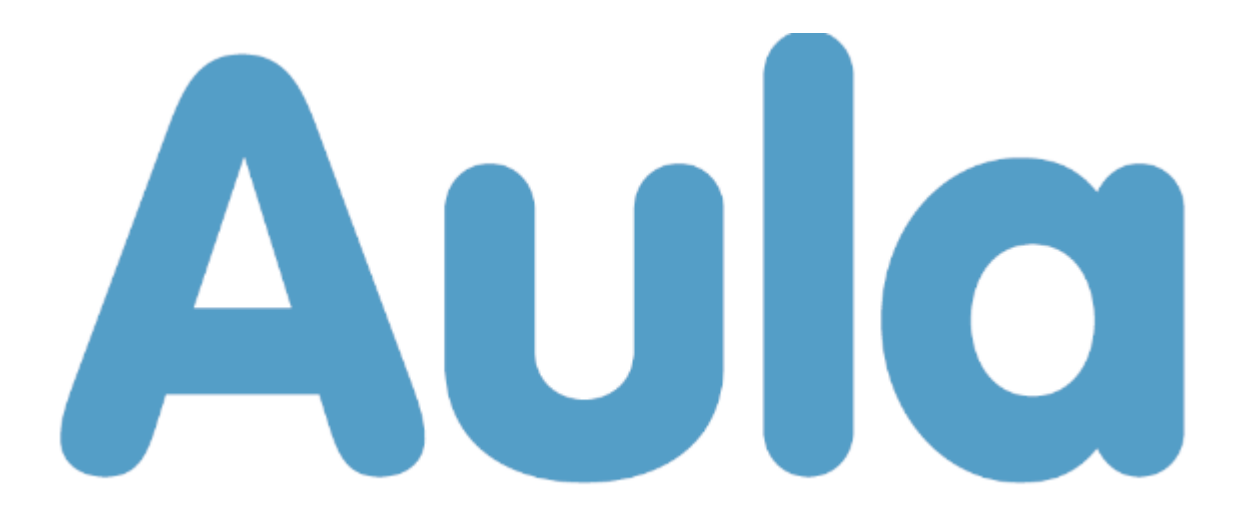

## **Sådan gør du første gang:**

- Hav dit NemID klar.
- Vælg en browser som fx Firefox, Chrome eller lignende. Internet Explorer kan desværre ikke benyttes.
- 1. Du logger på Aula via [www.aula.dk](http://www.aula.dk/) eller på din mobil eller tablet via en app, som du kan hente i App Store eller Google Play.
- 2. Vælg at du vil logge ind som "Forælder".
- 3. Du møder nu dette loginbillede, hvor du vælger "**Log ind med feks. NemID"**

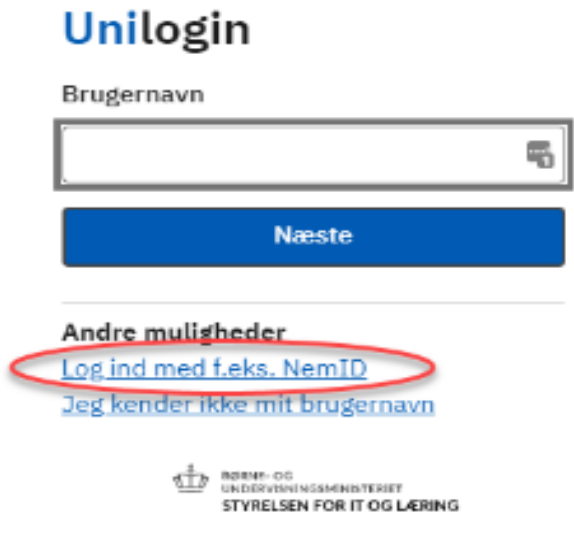

4. Brug dit personlige NemID til at logge på

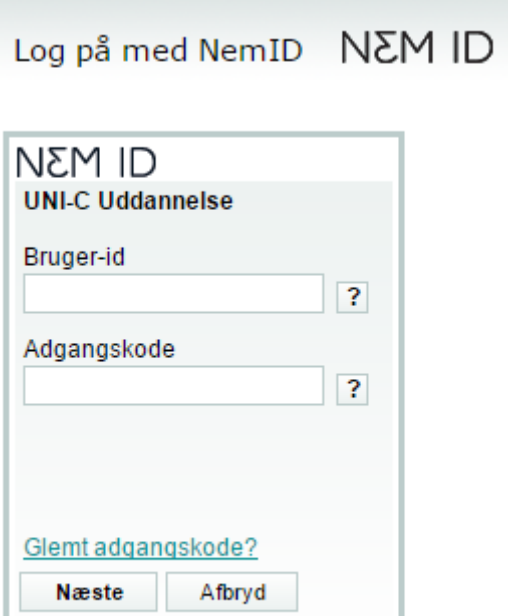

- 5. Første gang du logger på Aula, skal du læse og acceptere Aulas privatlivspolitik. Klik på *"Jeg har læst og accepteret betingelserne for brug af Aula"*.
- 6. Opdater dine kontaktoplysninger og klik på **"Næste"**.
- 7. Tag stilling til samtykker.

Det drejer sig fx om billeder af dine børn må vises på Aula. Hvis dit barn er under 16 år, besvarer du både dine egne og dit barns samtykker. Du giver dit samtykke ved at markere ved "Alle", "Ja" eller "Nej" ud for det enkelte barn. Vær opmærksom på, du kan give samtykke på forskellige niveauer. For medier, herunder billeder, kan du vælge, at de kun må deles med barnets "Klasse eller stue", "Årgang og SFO" eller hele den "Institution", som dit barn er en del af. Klik derefter på **"Næste"**.

- 8. Udfyld stamkortet med personlige oplysninger. Oplysningerne kan til enhver tid ændres. Klik på **"Næste"**.
- 9. Du er nu logget ind på Aula.